#### グラフ関数電卓の使い方 講習テキスト

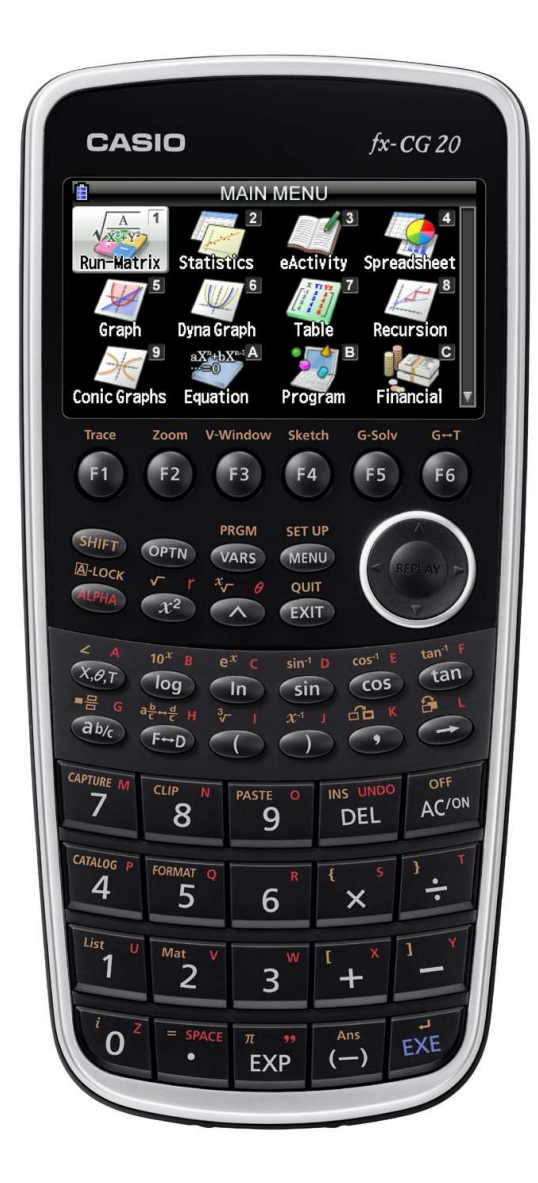

8月18日(土)の 体験学習で使う電卓(でんたく)です。 今日の講習会の内容をよく聞いて 基本的な使い方を覚えよう!

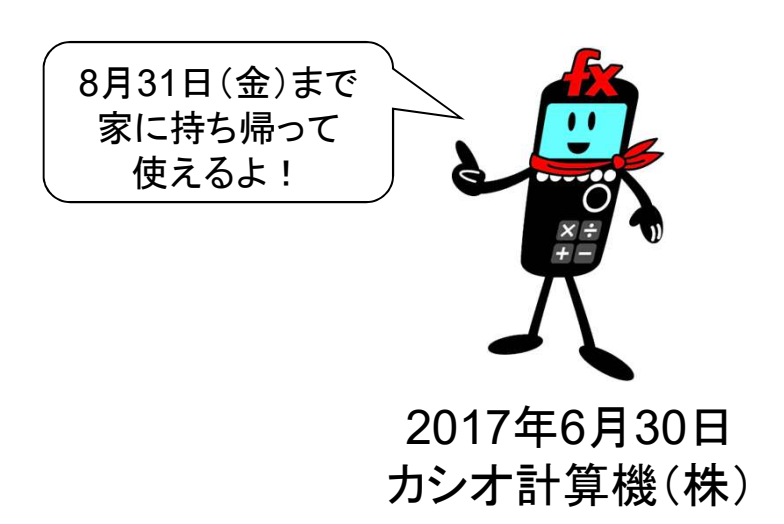

### はじめに

#### ●色々な機能があって

書いてあるのは英語か数学記号だけど

⇒ 『今回使う機能』 がわかればオッケー! 必要なところだけ 覚えちゃおう!

●カバーの開け方

カバー上部のでっぱりに 指をかけてカバーをはずそう。

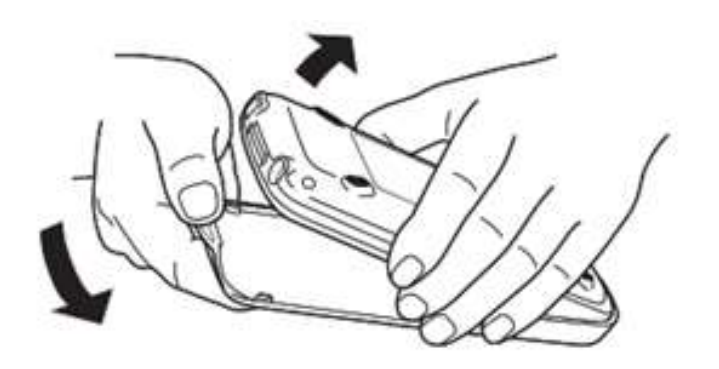

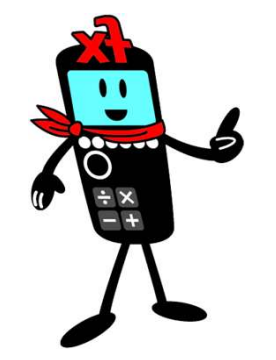

# ◆グラフ関数電卓を使おう! 1.電源(でんげん)の入れ方、電源(でんげん)の切り方

①電源の入れ方 AC/ON 電源を入れるとメニュー【Run-Watrix Statisurs 画面が表示される。 ※表示されない場合はMENU Negradis Entries

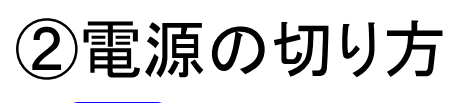

**SHIFT SHIFT** 

※キーは必ず一つずつ押す ※Sマークの表示が点く AC/ON

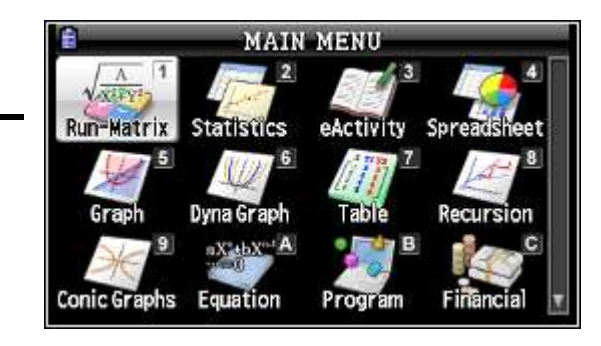

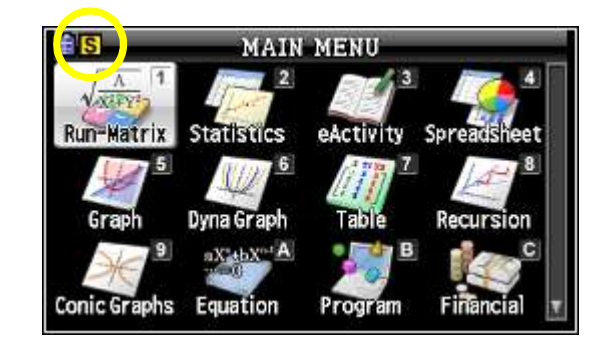

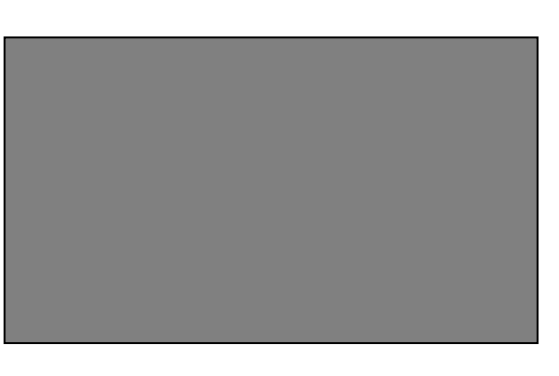

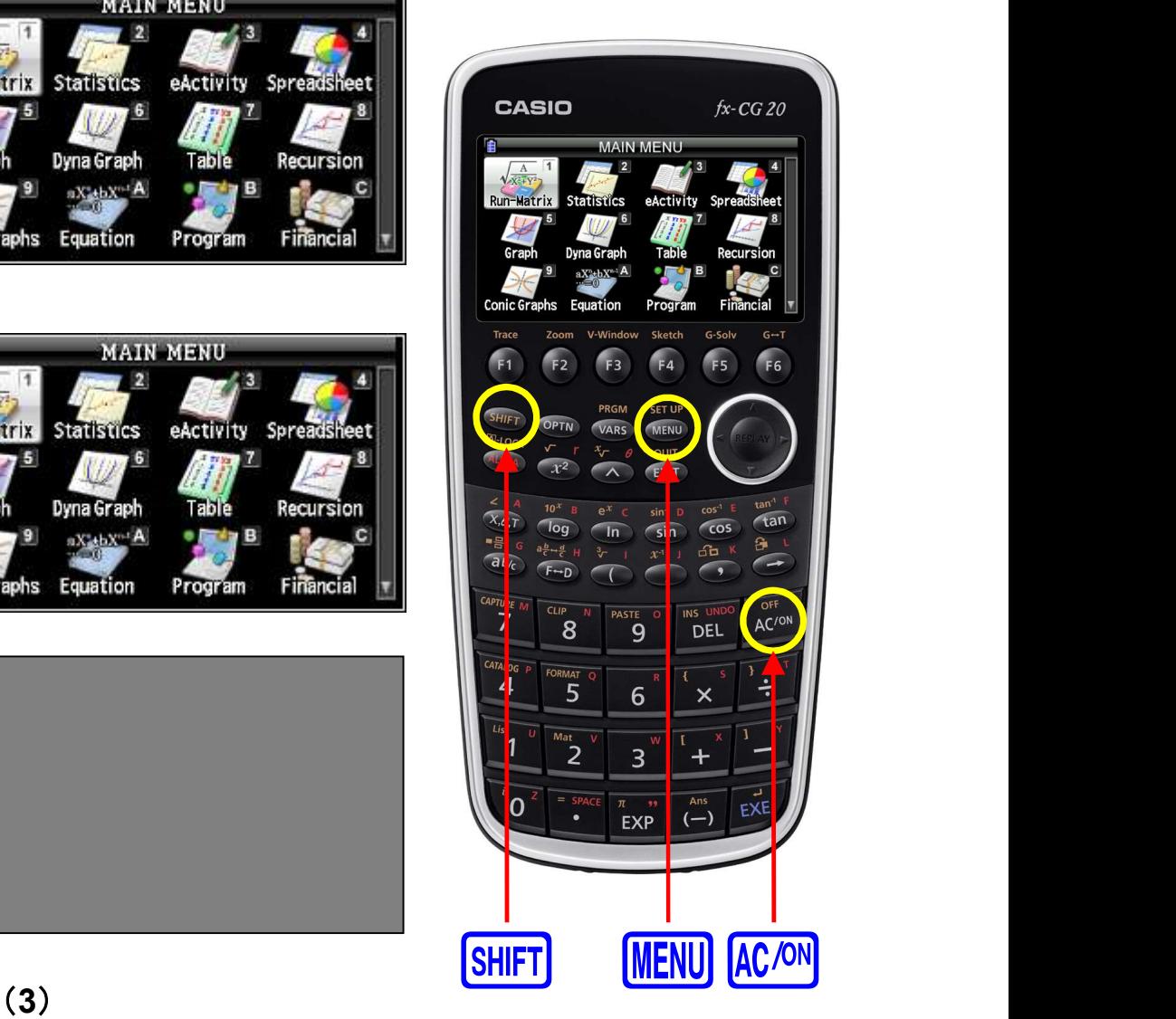

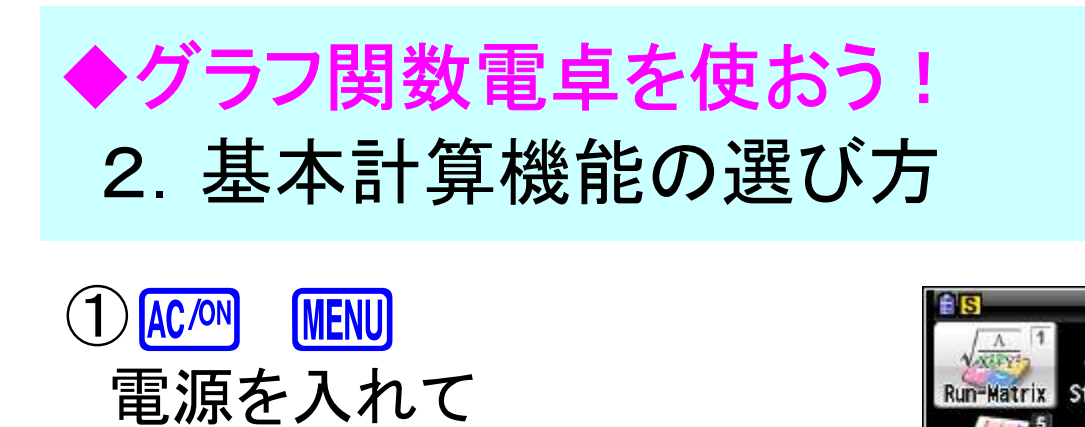

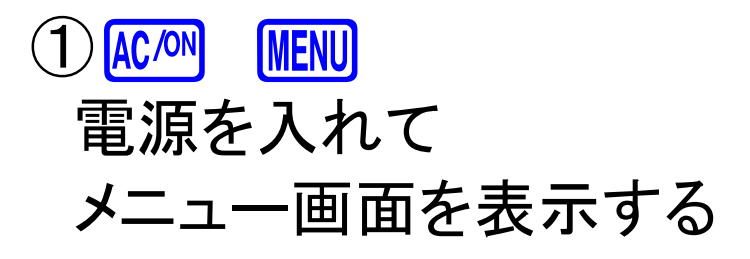

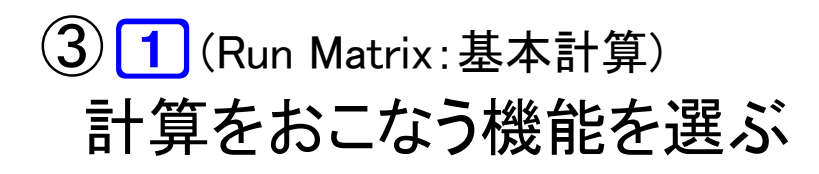

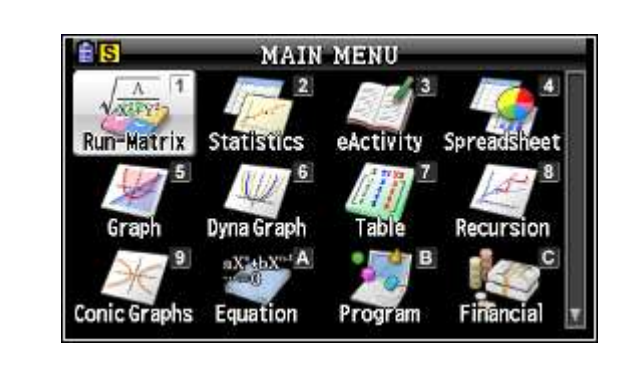

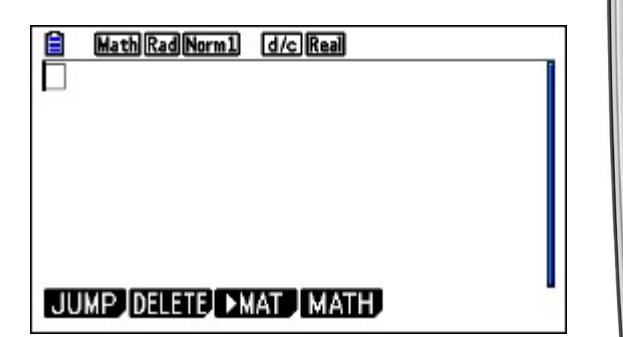

※次のページから計算をしてみよう

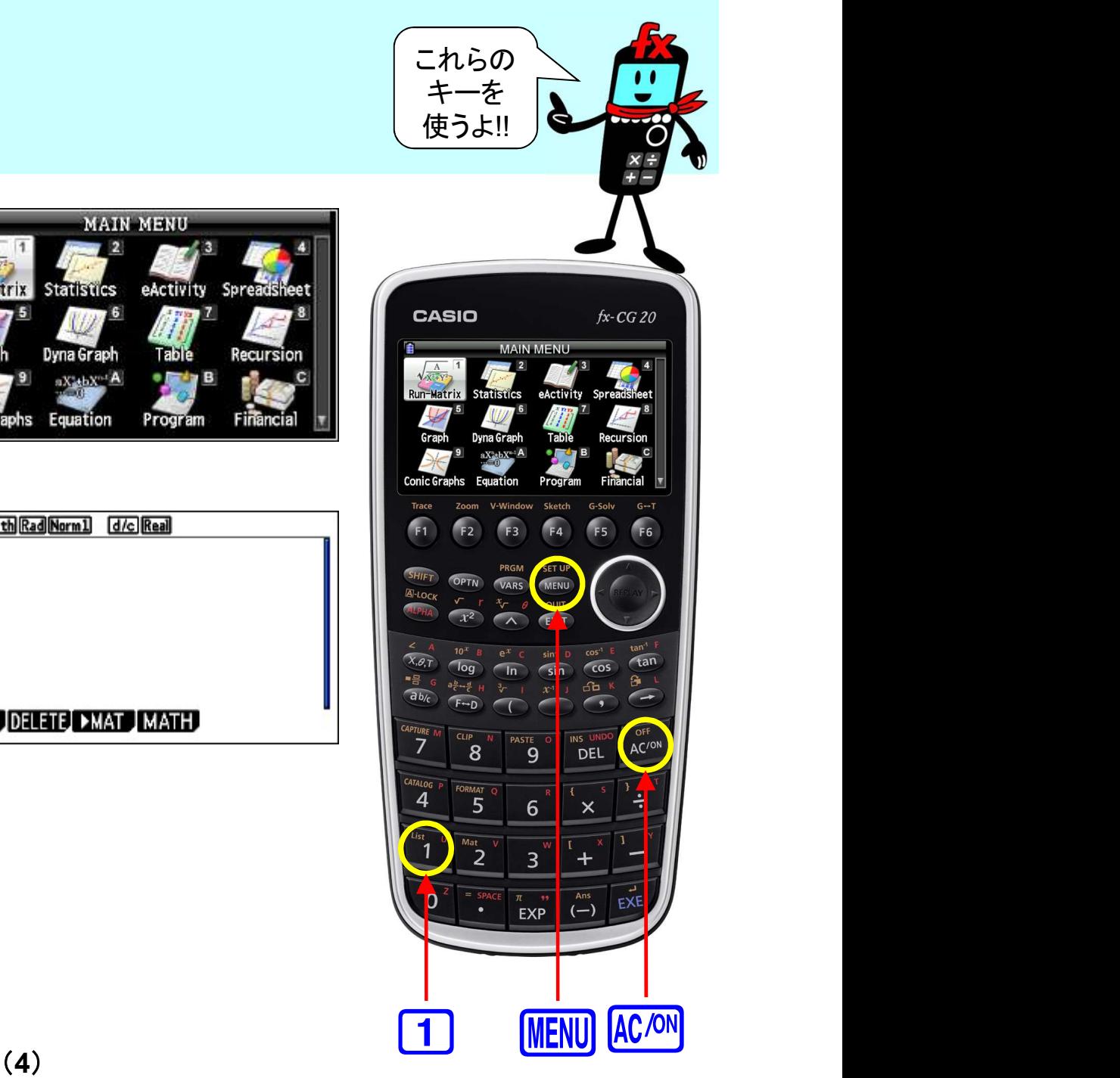

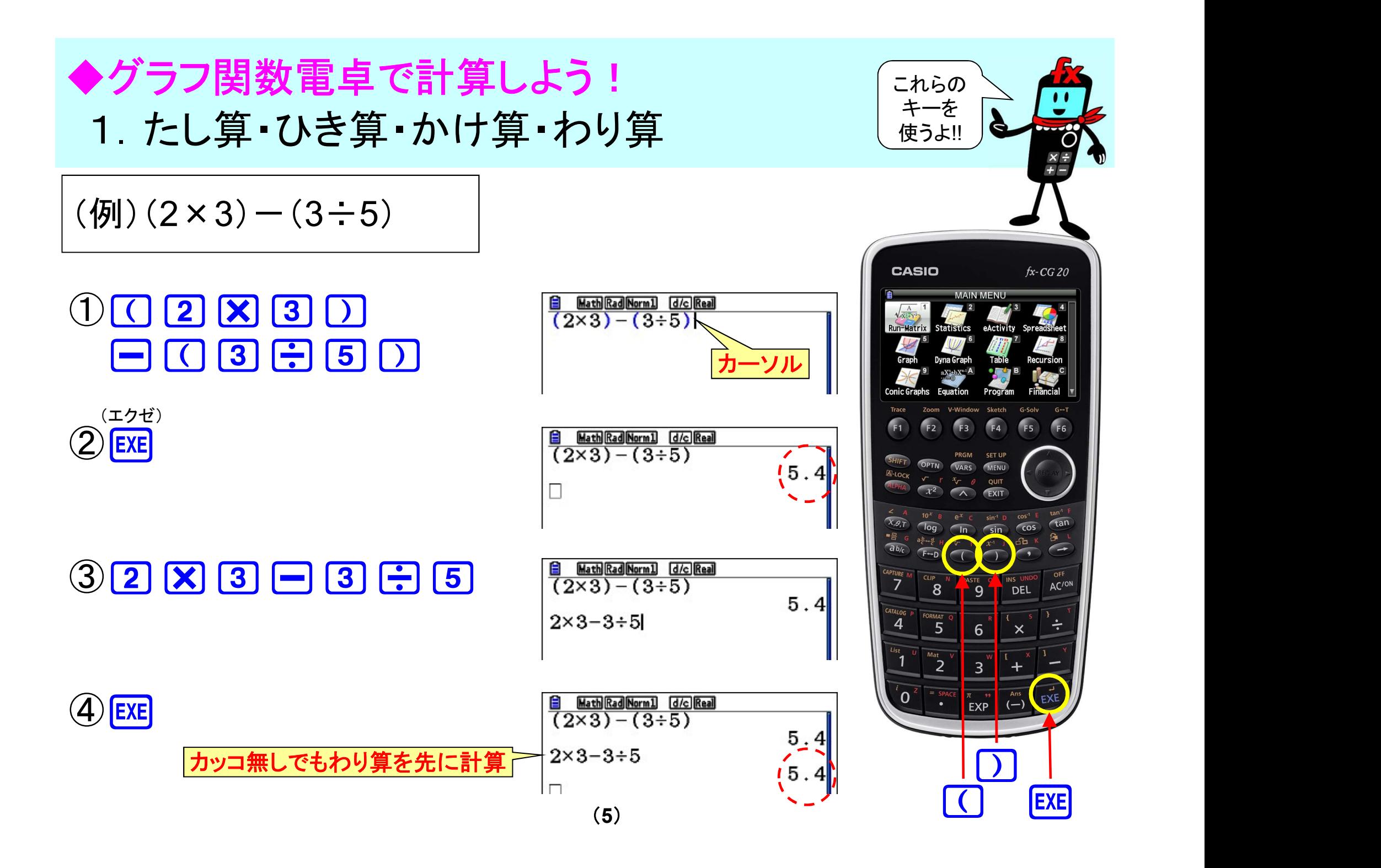

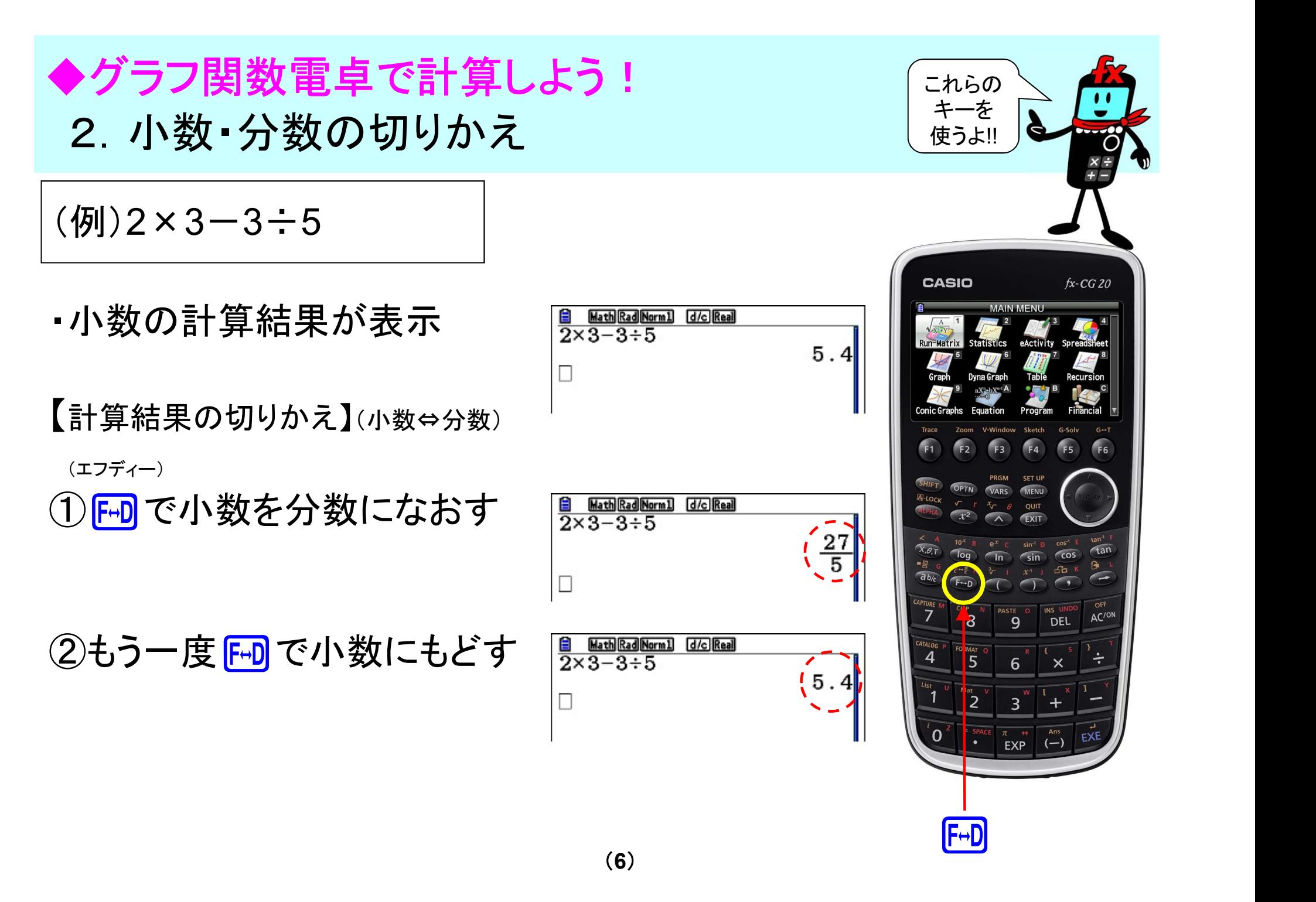

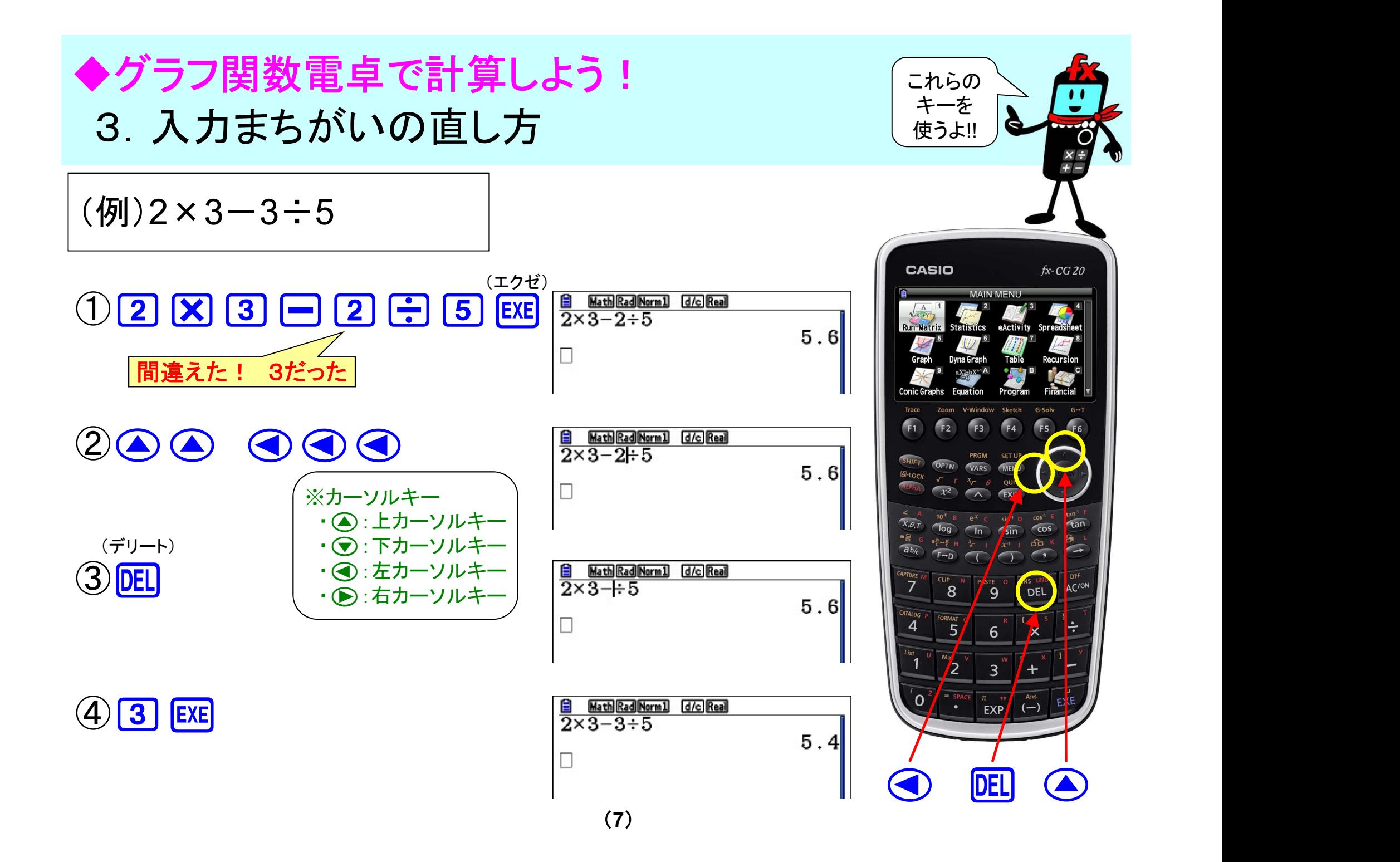

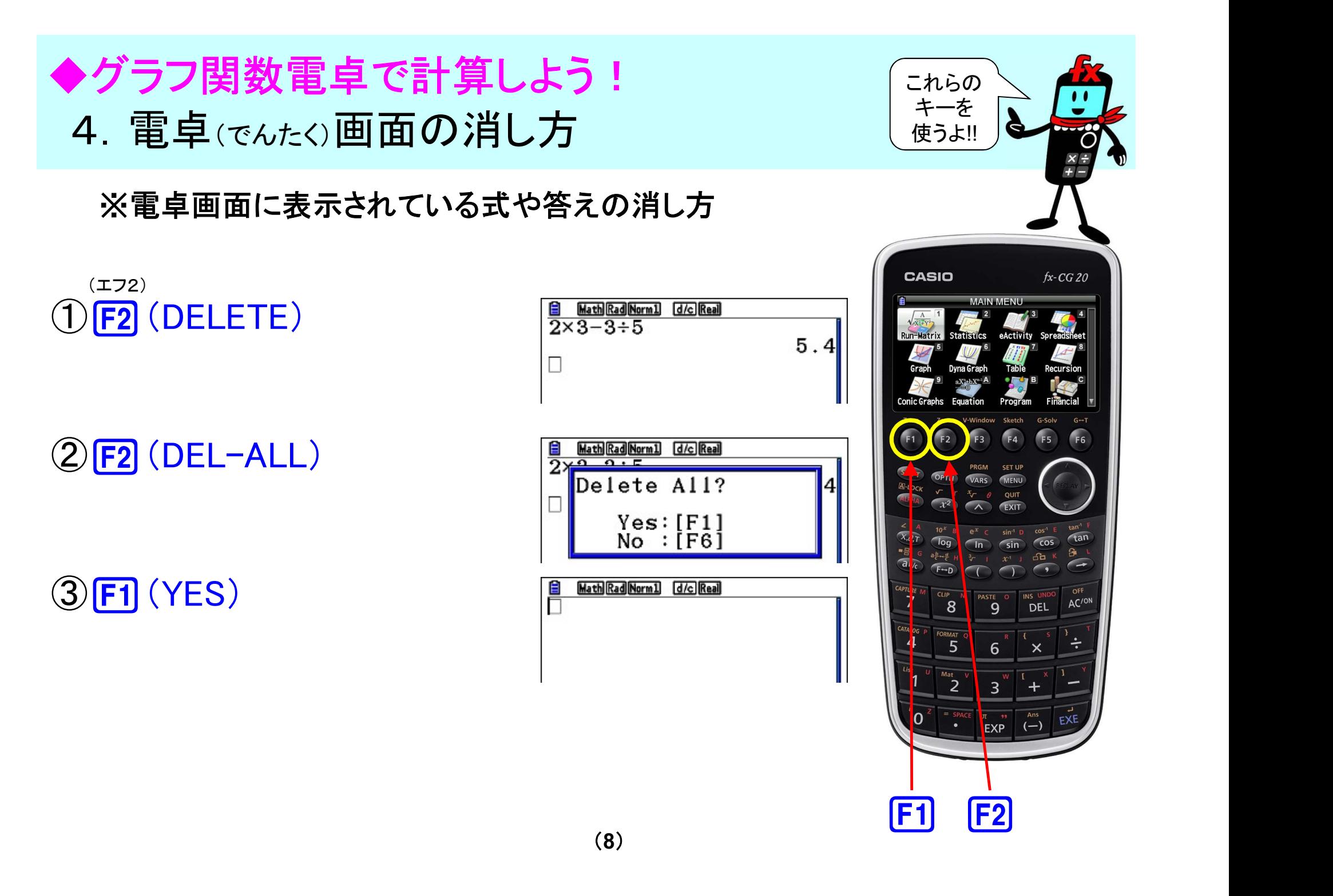

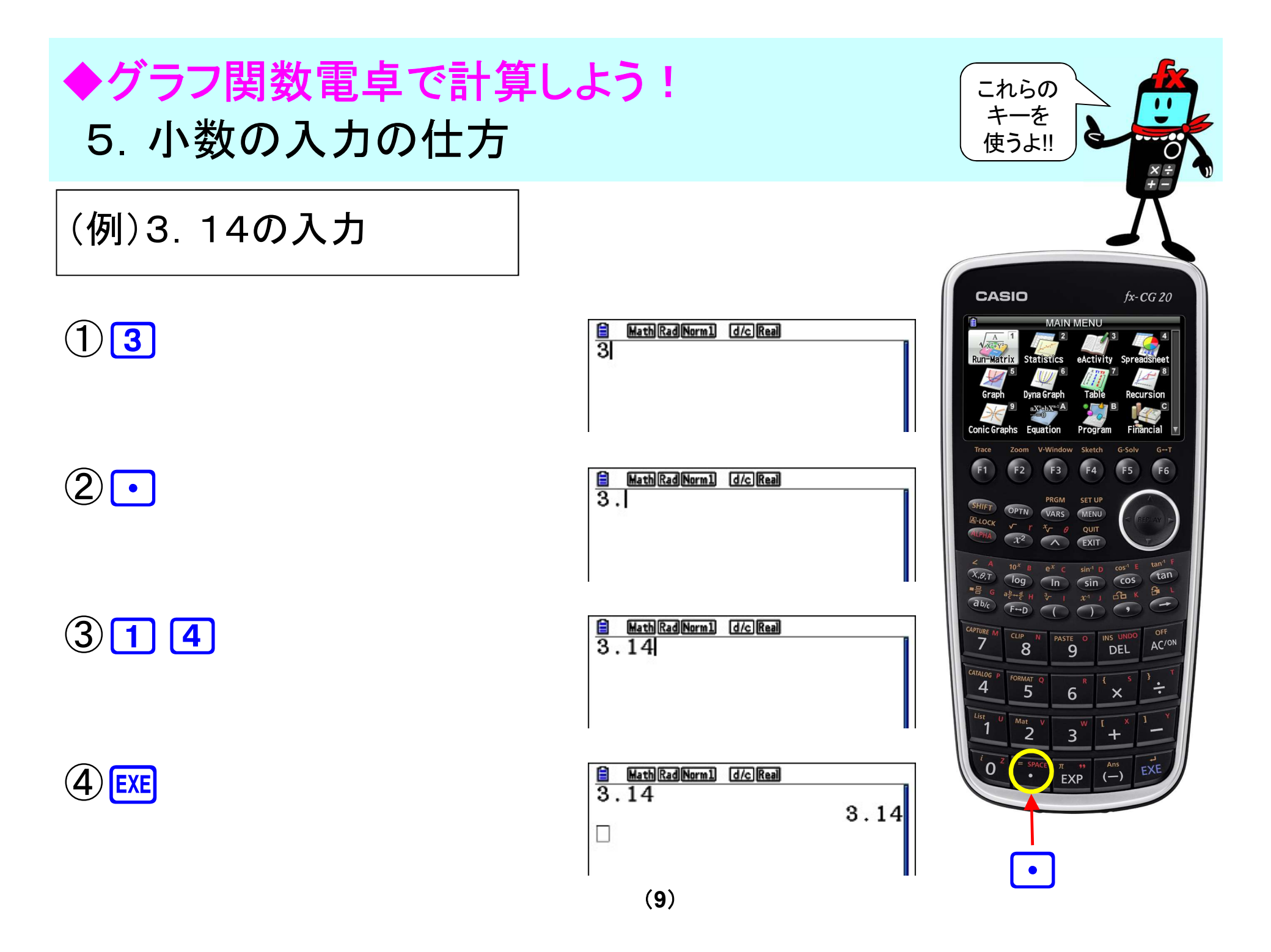

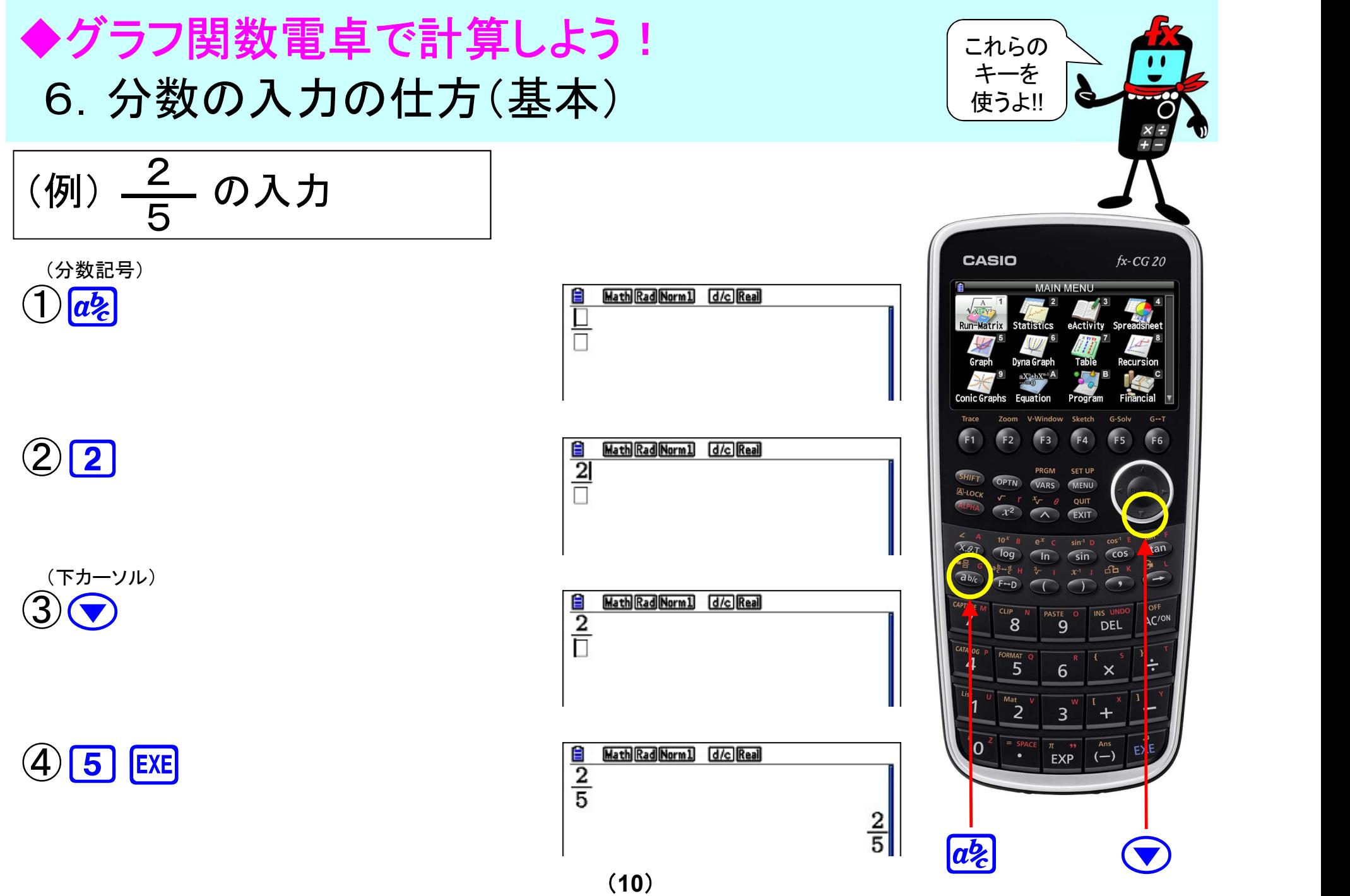

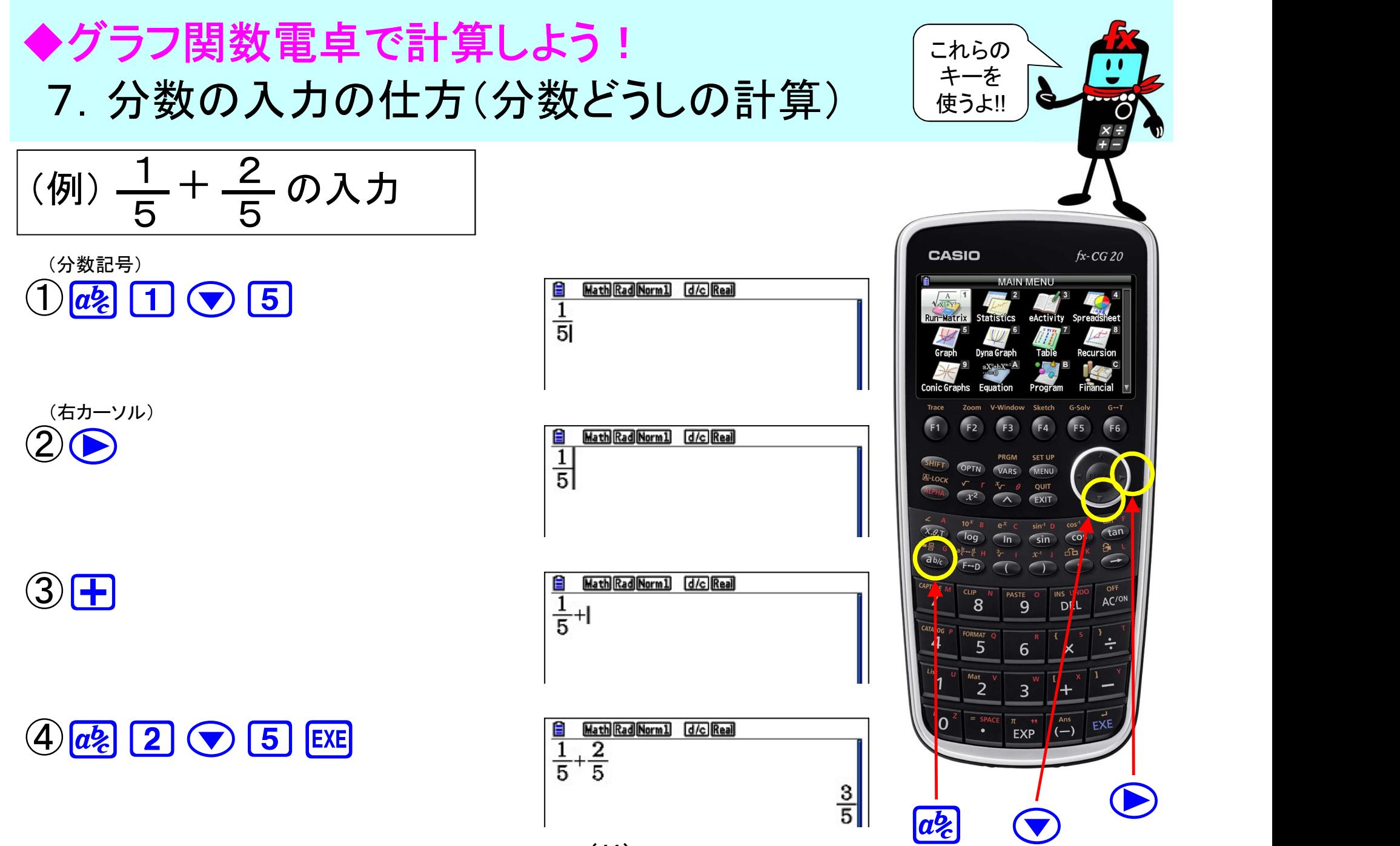

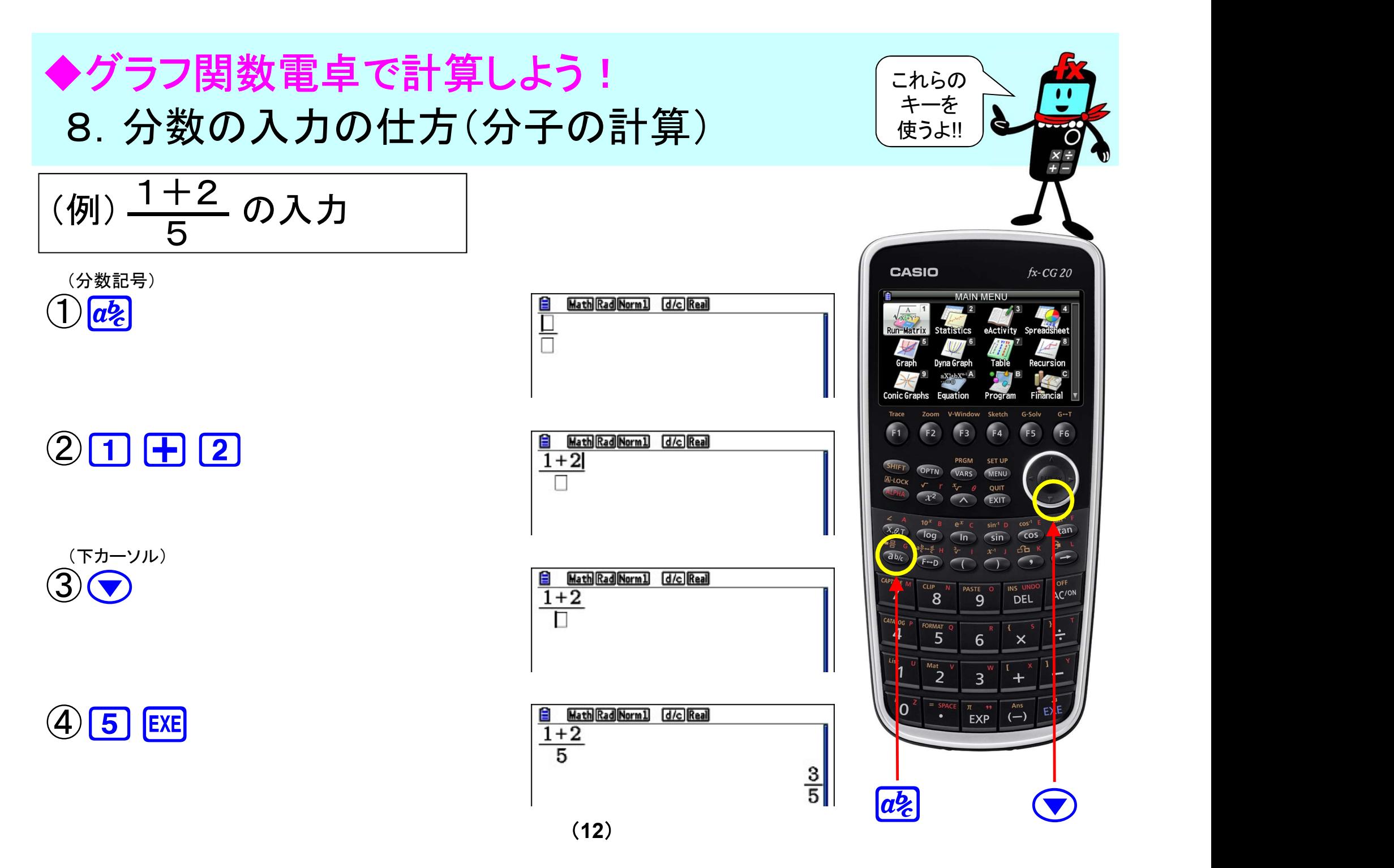

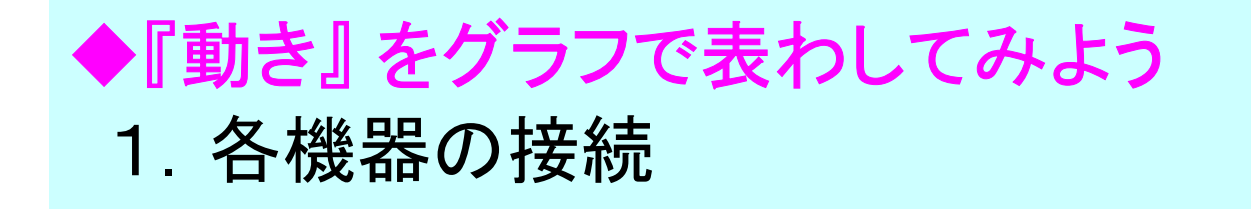

#### ・グラフ関数電卓①に、測定器②と、距離センサー③を接続する

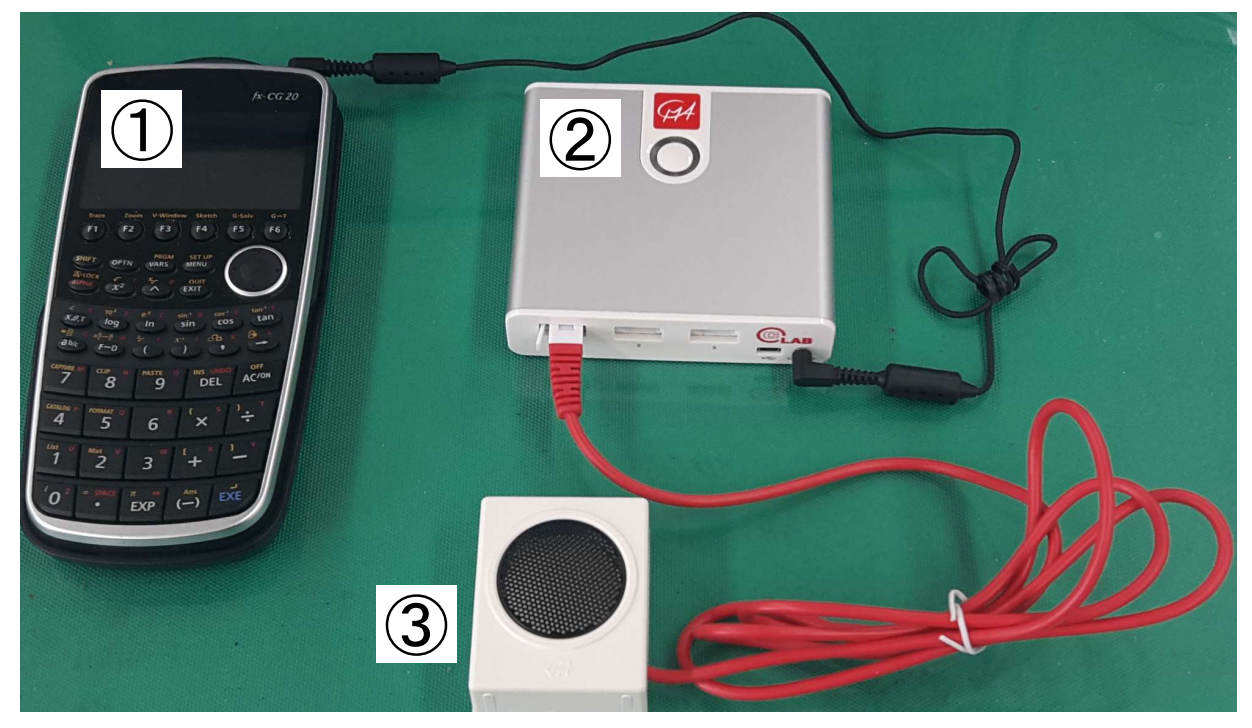

① グラフ関数電卓 :fx-CG20

② 測定器:CLAB

http://webshop-english.cmascience.nl/subjectareas/biology/interfaces/clab.html

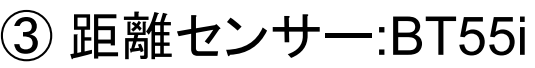

http://webshop-english.cmascience.nl/subject-areas/physics/sensors/btsensors/motion-detector-only-for-clab.html

## 2. 距離センサーって何? どうやって距離を測るの? ◆『動き』 をグラフで表わしてみよう

・距離センサーは『超音波』を使って、距離を測る機器です。 超音波が戻ってくるまでの時間を計ることで、距離が分かります。

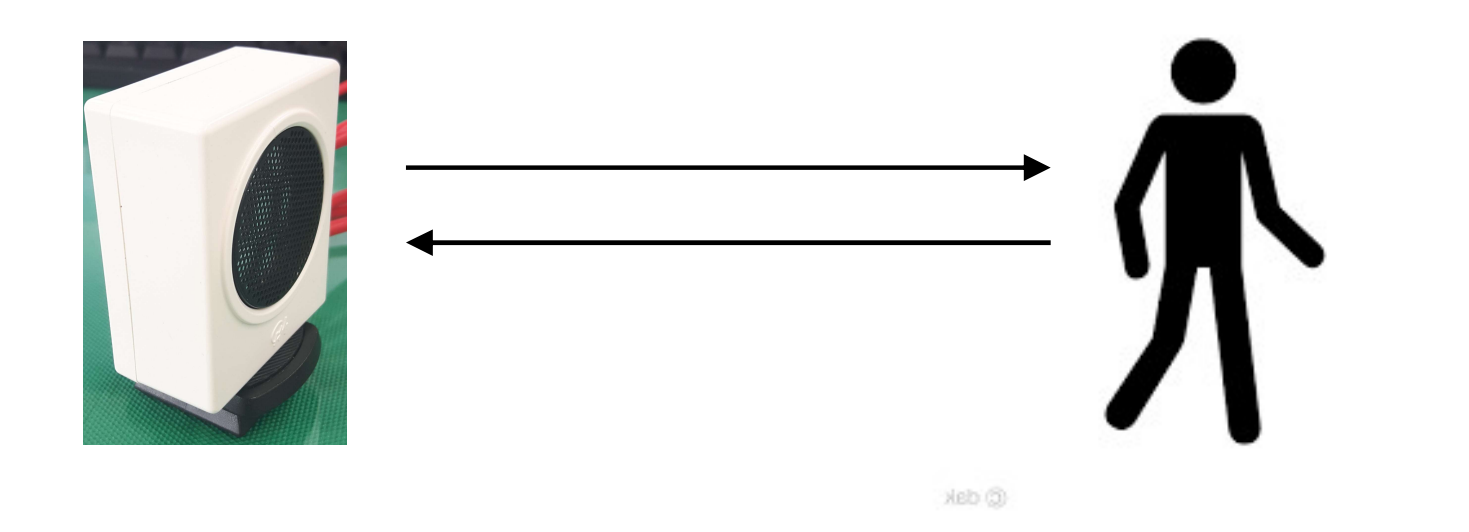

## 3.超音波って何? ◆『動き』 をグラフで表わしてみよう

- ・人間の耳に聞こえない高い音(周波数が高い)
- ・空気中(15℃)では約340[m/s] ※温度が高くなると速くなる(1℃上がるごとに約0.6[m/s] ずつ 速くなる)
- ・水の中では空気中の4倍以上、鉄の中では16倍以上の速さで伝わる
- ・物質と物質の境界で反射する

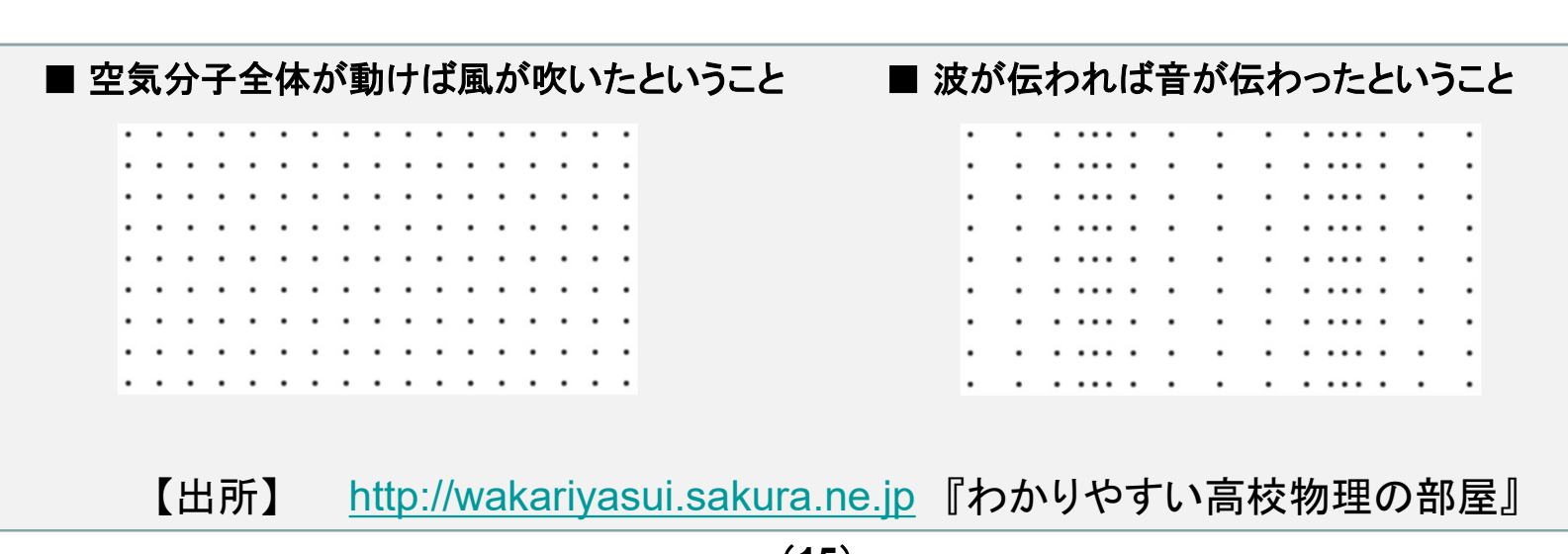

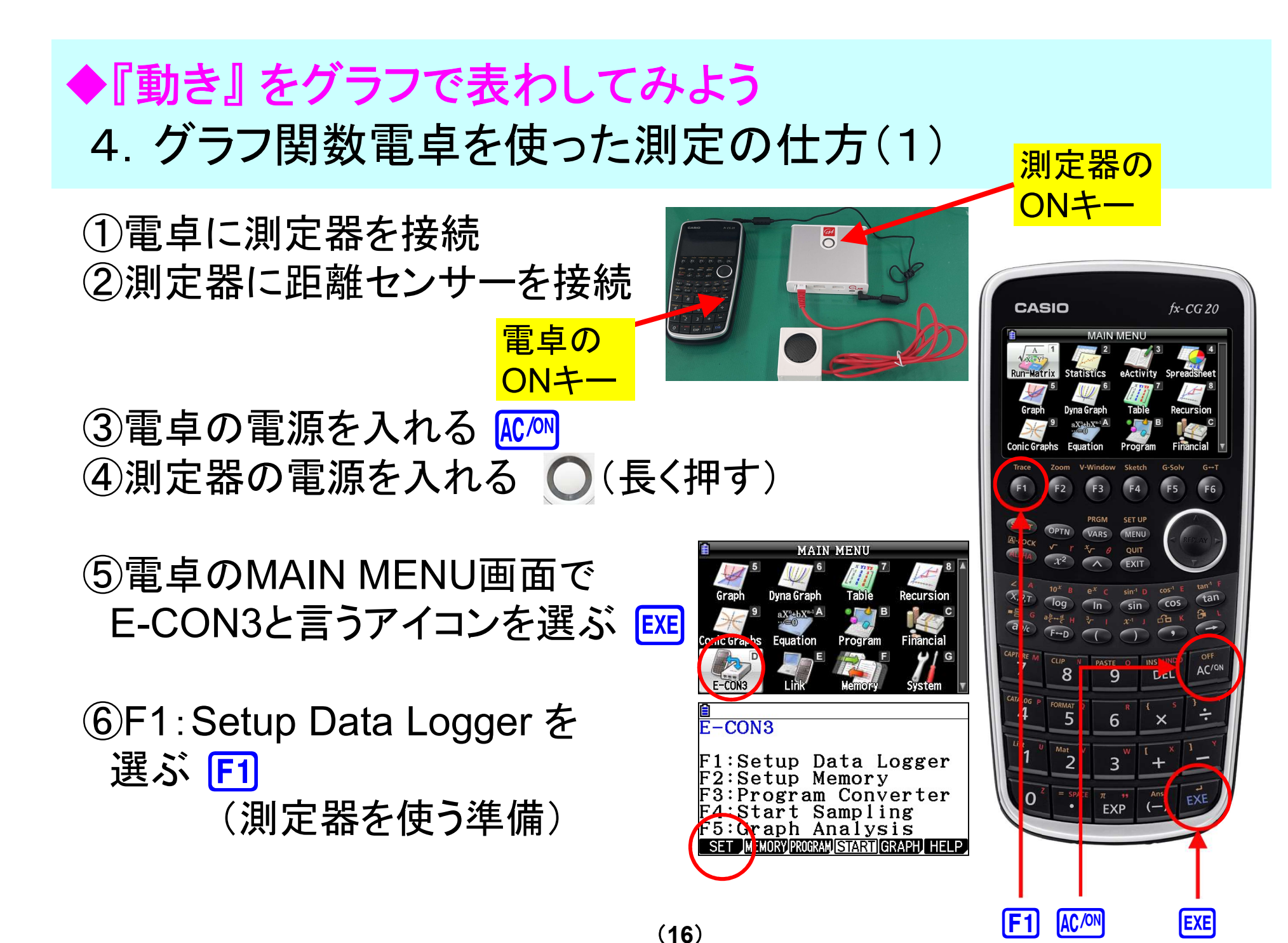

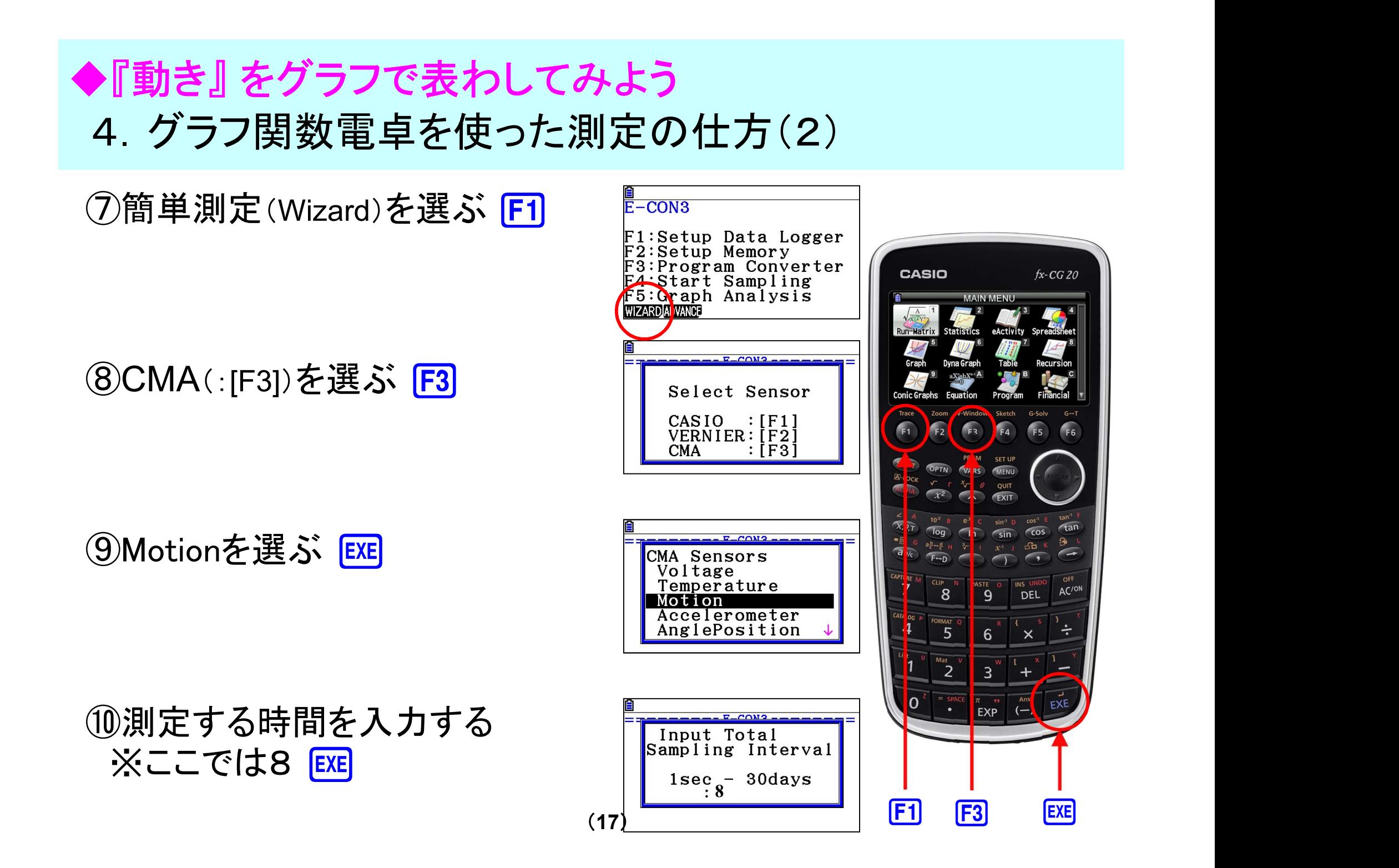

![](_page_17_Picture_0.jpeg)

![](_page_17_Figure_1.jpeg)

![](_page_18_Picture_0.jpeg)

## ◆データの入れ方や消し方を覚えよう! 1.データの入力機能

(1) MENU メニュー画面に戻る

![](_page_19_Picture_2.jpeg)

![](_page_19_Figure_3.jpeg)

![](_page_19_Picture_4.jpeg)

# 2.データの入力方法 ◆データの入れ方や消し方を覚えよう!

(例) 1, 2, 3 ⇒List1 10,20,30 ⇒List2

①List1の1番目のセル ※List1-1 と呼ぶ

2 1 EXE 2 EXE 3 EXE

![](_page_20_Figure_4.jpeg)

![](_page_20_Figure_5.jpeg)

![](_page_20_Picture_106.jpeg)

**③ ● で、List2-1 に移動して**  $\begin{array}{|c|c|c|c|}\n\hline\n\textbf{1} & \textbf{0} & \textbf{EXE} \\
\hline\n\end{array}$  $20$  EXE 3 0 EXE

![](_page_20_Picture_107.jpeg)

![](_page_20_Picture_9.jpeg)

(21)

![](_page_21_Figure_0.jpeg)

(22)

![](_page_22_Figure_0.jpeg)

 $F5$ 

![](_page_23_Figure_0.jpeg)

![](_page_24_Figure_0.jpeg)

出典)気象庁データ:www.data.jma.go.jp CLIMATE-DATA:ja/climate-data.org (25)

![](_page_25_Picture_173.jpeg)

V

出典)気象庁データ:www.data.jma.go.jp CLIMATE-DATA:ja/climate-data.org (26)

![](_page_26_Figure_0.jpeg)

![](_page_27_Picture_0.jpeg)

![](_page_27_Picture_1.jpeg)

 $\textcircled{3}\bigodot\bigodot$   $\textcircled{F1}$  (LIST)  $\textcircled{2}$  exe

![](_page_27_Picture_77.jpeg)

![](_page_27_Figure_4.jpeg)

EXE

![](_page_28_Picture_0.jpeg)

![](_page_29_Picture_0.jpeg)

![](_page_30_Picture_0.jpeg)

(31)

![](_page_31_Picture_0.jpeg)

![](_page_32_Picture_0.jpeg)

![](_page_33_Picture_0.jpeg)

![](_page_34_Picture_0.jpeg)

![](_page_35_Picture_0.jpeg)

![](_page_36_Figure_0.jpeg)

![](_page_37_Picture_0.jpeg)

#### 他にも、グラフや図形を描いたり、 写真だって表示できるよ!!

目

 $Y1:$ 

 $\overline{v_2}$ 

Math Rad Norm 1

Graph Func  $:Y=$ 

#### グラフが描ける

① MAIN MENUの表示画面で、

 $\boxed{5}$  (Graph)

※Y1に式がある時は F2 F1 で消す。

②式入力: y = 2 x ⇒ Y 1、y = x - 1⇒ Y 2  $\frac{6$  Man Rad Norm 1 2fl f-1l ※ x を入力するときは KeT を使う

![](_page_37_Figure_7.jpeg)

Real

Real

![](_page_37_Picture_8.jpeg)

View W  $x$   $\frac{1}{2}$  $max$ scale

dot

Ymin

 $max$ 

 $($ -1

 $-1$ 

 $r = 1$ 

 $\frac{1}{125}$ 

V-WIN

![](_page_37_Picture_182.jpeg)

![](_page_37_Figure_10.jpeg)

Math Rad Norm 1

自

![](_page_38_Picture_0.jpeg)

(39)

![](_page_39_Picture_0.jpeg)

![](_page_39_Figure_1.jpeg)

 $\textcolor{red}{\textbf{+}}\ \textcolor{red}{\textbf{+}}\ \textcolor{red}{\textbf{+}}$ 

 $\begin{array}{c} \pi \rightarrow \\ EXP \end{array}$ 

 $\sqrt{(-)}$ 

![](_page_40_Figure_0.jpeg)

(41)

SHIFT EXIT

![](_page_41_Picture_0.jpeg)

⑪グラフ上の点を見てみよう SHIFT F1 (TRACE) で  $x \leftrightarrow y$ の位置を表示 ↑座標(ざひょう)と言う

(12)左右カーソルキー(◎や◎)で グラフ上のポインター(<del>中</del>)が動く

![](_page_41_Figure_3.jpeg)

![](_page_41_Figure_4.jpeg)

・ ・ ・

![](_page_41_Figure_5.jpeg)

![](_page_41_Picture_6.jpeg)

![](_page_42_Picture_0.jpeg)

 $Y1=2x$ 

 $Y2 \equiv x-1$ Y3  $Y4$ Y5:  $r6=2$ 

 $Y1=2x$ 

Y3  $V4:$ 

 $Y5:$  $r6=2$ 

 $\overline{Y2}=x-1$ 

Math Rad Norm 1

Graph Func

 $[-1]$ 

 $\sim$ 

SELECT DELETEL TYPE TOOL MODEY DRAW

SELECT DELETE TYPE TOOL MODEY DRAW

Real

 $:Y=$ 

#### グラフでかんたんな顔を描こう

・グラフを組み合わせて、電卓の画面に顔を作ってみましょう。

1MAIN MENU表示から、5 EXIT HE NET Graph Func : Y= ※グラフを書く講習内容で入力した式が 残っている

②(ここでは) Y2の式を選んで **F1** (SELECT) ※Y1からY5までは表示させない

![](_page_42_Picture_5.jpeg)

![](_page_42_Figure_6.jpeg)

![](_page_43_Picture_0.jpeg)

SHIFT  $|F1| \sim |F6|$  **EXIT** 

![](_page_44_Figure_0.jpeg)

![](_page_45_Picture_0.jpeg)

![](_page_45_Picture_98.jpeg)

**(▼)**を5回押し、Jumpin~1.g3bにあわせる(黒く反転させる)

![](_page_45_Picture_3.jpeg)

![](_page_45_Picture_4.jpeg)

![](_page_46_Picture_0.jpeg)

![](_page_46_Picture_1.jpeg)

#### ⑦ピクチャープロット機能でグラフを描くことができる ※この操作は講習会で実演します。

![](_page_46_Figure_3.jpeg)

![](_page_46_Figure_4.jpeg)

![](_page_46_Figure_5.jpeg)

※金魚の飛ぶ跡はグラフになっていることがわかる ★中学校で習う、『放物線』 intervention intervention intervention intervention intervention in the intervention in the intervention in the intervention in the intervention in the intervention in th<br>
→ The intervention in the interve

![](_page_46_Picture_7.jpeg)